# **"Dynamic Vision App for HALCON"**

A few steps from HALCON image processing to the IDS NXT vision app

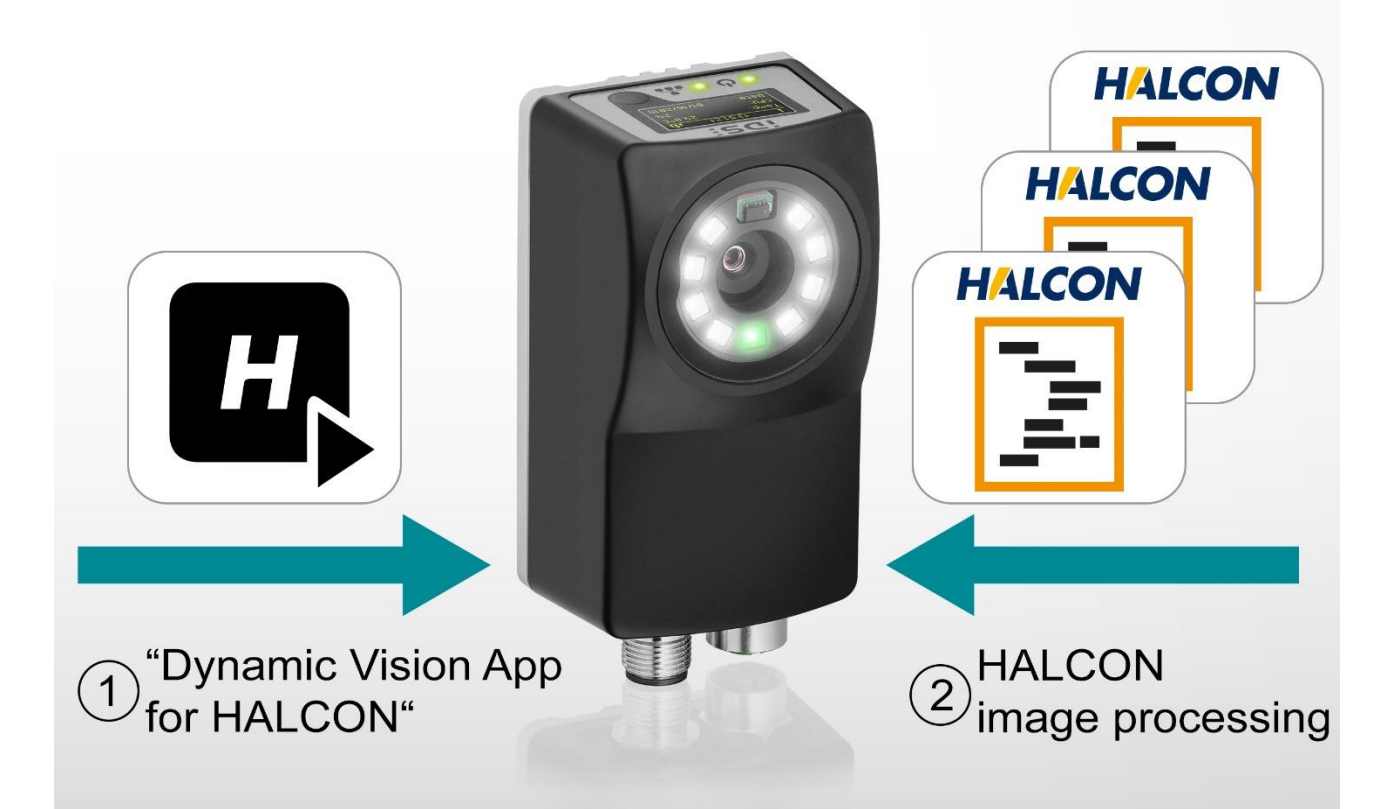

**With the "Dynamic Vision App for HALCON" you can easily execute your image processing tasks developed with HALCON on an IDS NXT camera. Time-consuming vision app development in C++ is no longer necessary for HALCON users! It's made possible by the "Dynamic Vision App for HALCON". The perfect complement for your image processing development.**

With this tech tip you will learn how to create a suitable HALCON library in HDevelop in just a few steps and how to simply upload it to an IDS NXT vegas via the IDS NXT Cockpit and execute it without writing a line of C++ code. The simple image processing example "*example\_code2d.hdpl*" searches for Data Matrix codes in the captured image data and marks them in the result images of the vision app. In addition, the code contents are output as text. The IDS NXT Framework, developed by IDS, gives you complete freedom through custom development of vision apps for what you run on vision app-based cameras. You will be supported by the IDS NXT Vision App Development Kit in the development and execution of your individual vision app, which only requires C++ knowledge. However, things are much easier with the newly developed "Dynamic Vision App for HALCON". The perfect complement for your image processing development. In case you only want to execute image processing with the already pre-installed HALCON, this generic app takes over the time-consuming creation of vision apps in C++ completely. It not only executes HALCON image processing written in HDevelop, but also provides the defined input and output parameters via the REST interface. The "Dynamic Vision App for HALCON" also displays these parameters in the IDS NXT Cockpit, allowing you to conveniently configure and check your image processing.

# $\overline{\textbf{D}}$   $\overline{\textbf{S}}$   $\overline{\textbf{S}}$  It's so easy!

# **TECH TIP**

| <b>DS NXT Cockpit</b>                                              |                                                                                     |                       |                                                                | $\Box$<br>$\times$     |
|--------------------------------------------------------------------|-------------------------------------------------------------------------------------|-----------------------|----------------------------------------------------------------|------------------------|
| $\ddot{\phantom{a}}$<br>IDS NXT Cockpit - VEGAS 192.168.2.101<br>く |                                                                                     |                       |                                                                |                        |
|                                                                    | <b>DASHBOARD</b>                                                                    | <b>CONFIGURATION</b>  | <b>LOGBOOK</b>                                                 |                        |
| Ο<br>Camera settings                                               | <b>Dynamic Vision App for HALCON v1.0.2</b><br>IDS Imaging Development Systems GmbH |                       |                                                                | <b>Status: Running</b> |
| . .                                                                |                                                                                     |                       | <b>CAMERA</b>                                                  | <b>VAPP</b>            |
| General settings                                                   |                                                                                     |                       | Description                                                    |                        |
|                                                                    |                                                                                     |                       | Loads HDPL files and uses them for image processing.           |                        |
| Firmware update                                                    |                                                                                     |                       | Files                                                          |                        |
| Network                                                            |                                                                                     |                       | library                                                        |                        |
|                                                                    |                                                                                     |                       | This HALCON procedure library is used for image<br>processing. |                        |
| <b>Users</b>                                                       |                                                                                     |                       |                                                                |                        |
|                                                                    |                                                                                     |                       |                                                                |                        |
| <b>Interfaces</b>                                                  |                                                                                     | 07:08:59 - 16.01.2019 |                                                                |                        |
| VApp Manager<br>Dynamic Visio                                      | 喝<br>鹽<br>Camera                                                                    |                       |                                                                |                        |

Figure 1 Direct execution of HALCON libraries.

# **Prerequisites**

As preparation for the procedure described here and for a better understanding of the IDS NXT concept, the manual "IDS NXT - [Development of vision apps"](https://en.ids-imaging.com/ids-nxt-development.html) together with the IDS NXT video [tutorials](https://en.ids-imaging.com/video-ids-nxt.html) are recommended. To follow the tech tip you need

- IDS NXT vegas (Firmware as of version 1.3)
- Windows PC (with network connection to IDS NXT vegas)
	- o Licensed HALCON 13 development environment
	- o IDS NXT Cockpit (Firmware as of version 1.2.4)
- "Dynamic Vision App for HALCON"

Install and enable the "Dynamic Vision App for HALCON" on the IDS NXT vegas via the IDS NXT Cockpit. How to install a vision app is described in chapter "Vision App Manager" in the manual ["IDS NXT -](https://en.ids-imaging.com/ids-nxt-cockpit.html?file=tl_files/downloads/ids-nxt/manuals/ids-nxt-cockpit/operation-ids-nxt-1.2.0_DE.pdf) Operation" .

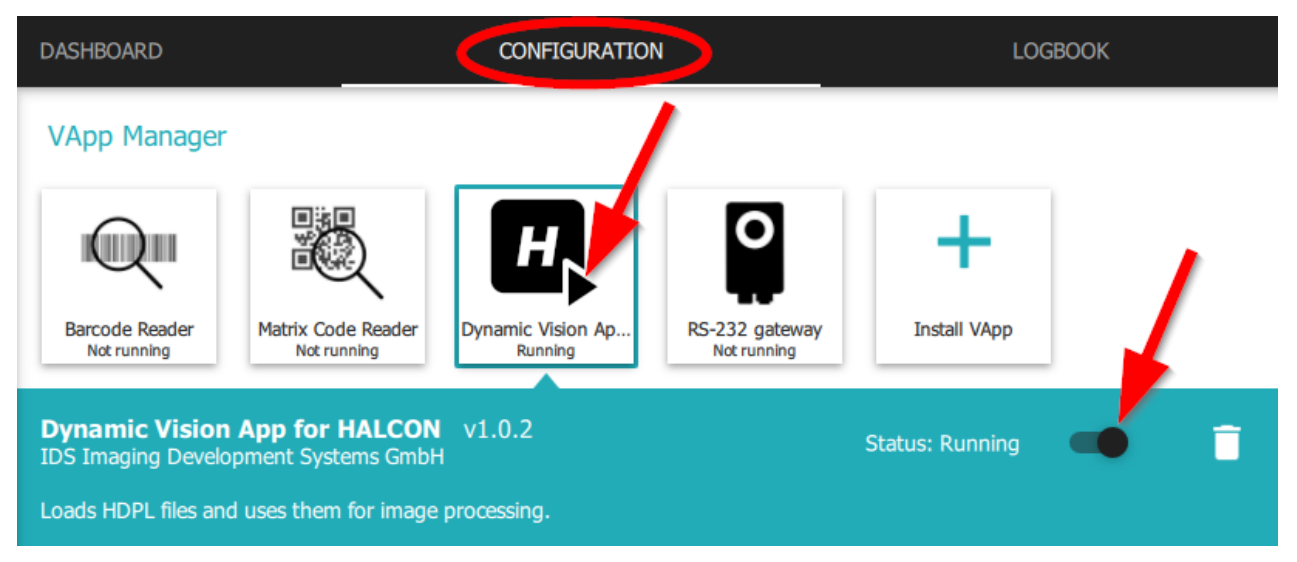

Figure 2 Start the "Dynamic Vision App for HALCON" in the VApp Manager

If the vision app has been started successfully, its configuration dialog appears in the settings area of the IDS NXT Cockpit. Upload compatible HALCON libraries, the development of which is explained in the following.

The installation and deinstallation of IDS NXT Vision Apps can only be done by the administrator user!

# HALCON Development

A

The "Dynamic Vision App for HALCON" establishes the connection between a "HDevelop procedure library" (HDPL) and the IDS NXT framework in a Vision app-based camera of the IDS NXT family. Control parameters and image processing results are thus made available to the camera REST interface and the IDS NXT Cockpit. In this way, image processing can be operated directly like a complete vision app.

To ensure the compatibility of the HALCON library with the dynamic vision app, HALCON procedures with special names must exist, whose input and output parameters (procedure interface) are exactly defined (semantic types). Only then the "Dynamic Vision App for HALCON" can automatically select the appropriate configuration or result variables that will be provided via the REST interface.

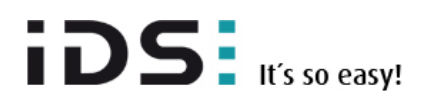

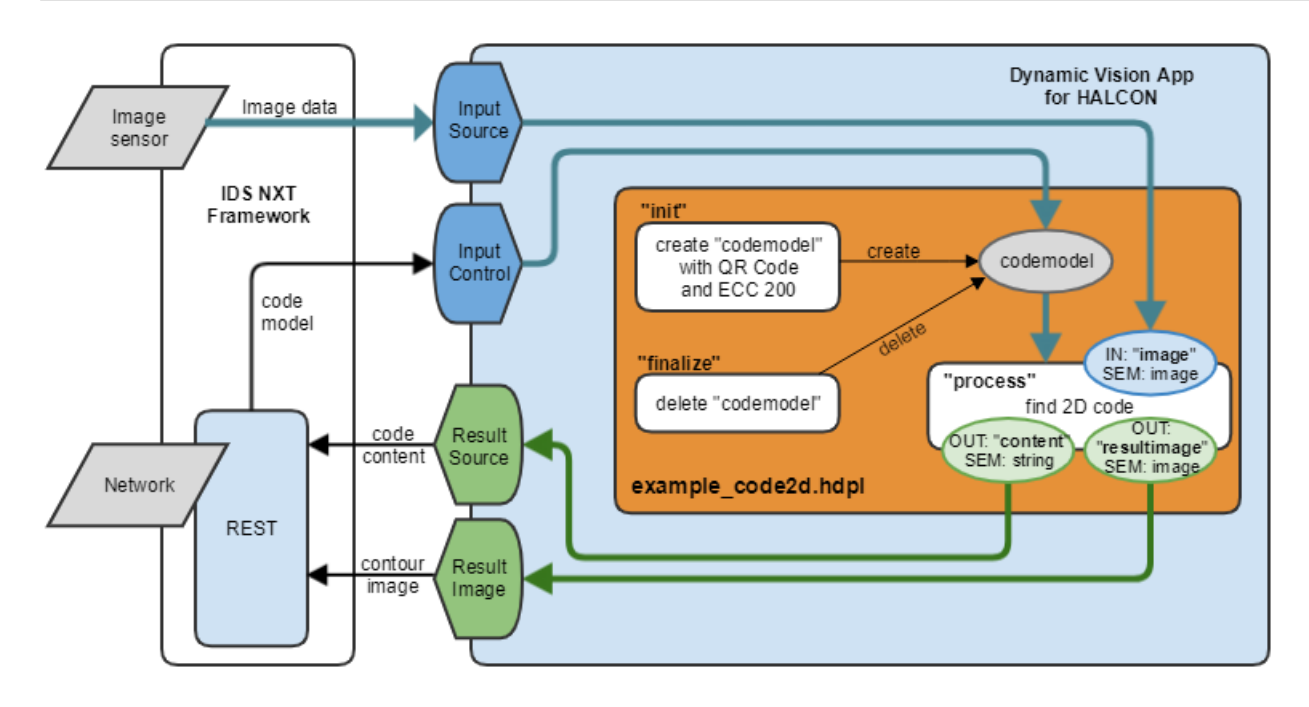

Figure 3 The "Dynamic Vision App for HALCON" establishes the connection between HALCON and the IDS NXT Framework.

#### **HALCON library structure**

For the communication with the dynamic vision app the HALCON image processing requires the following HDPL procedures as entry points:

- "**init**" is executed when the library is loaded. InputCtrlParams (variables, control parameters) and OutputCtrlParams (displays, results) are registered here.
- "**finalize**" is called before the library is unloaded and cleans up all data structures created by init.
- "**train**" allows a training of the HALCON image processing. This procedure is optional. If available, the corresponding training is performed.
- "**process**" is the processing function of the actual image processing.

#### **Creating Procedures**

Create the required procedures of type "Library procedure (.hdpl)" in HDevelop and save them in the same library. For each **procedure**, specify the required **input** or **output parameters** (iconic and controlling) and their parameter documentation (**semantics**).

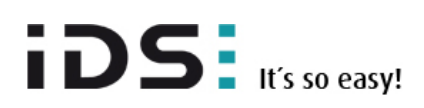

## **TECH TIP**

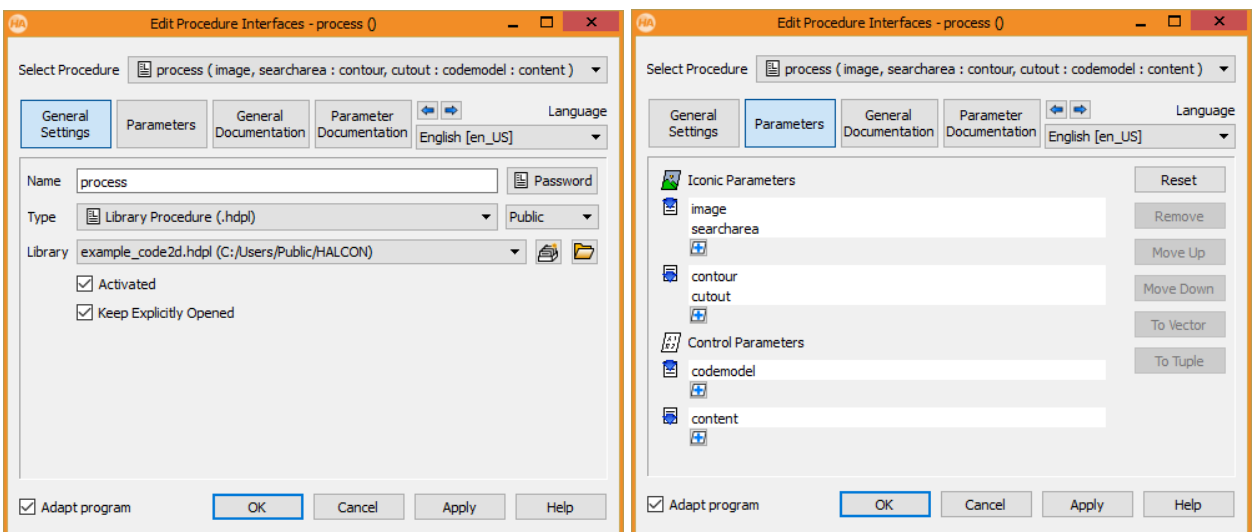

Figure 4 Fully defined procedure interfaces with parameter documentation (semantics) are crucial.

A. **Important!** The correct "semantic types" must be assigned to the input and output parameters of the HALCON procedures in the tab "Parameter Documentation"!

Create the following procedure parameters for the image processing example of this tech tip (*example\_code2d.hdpl*):

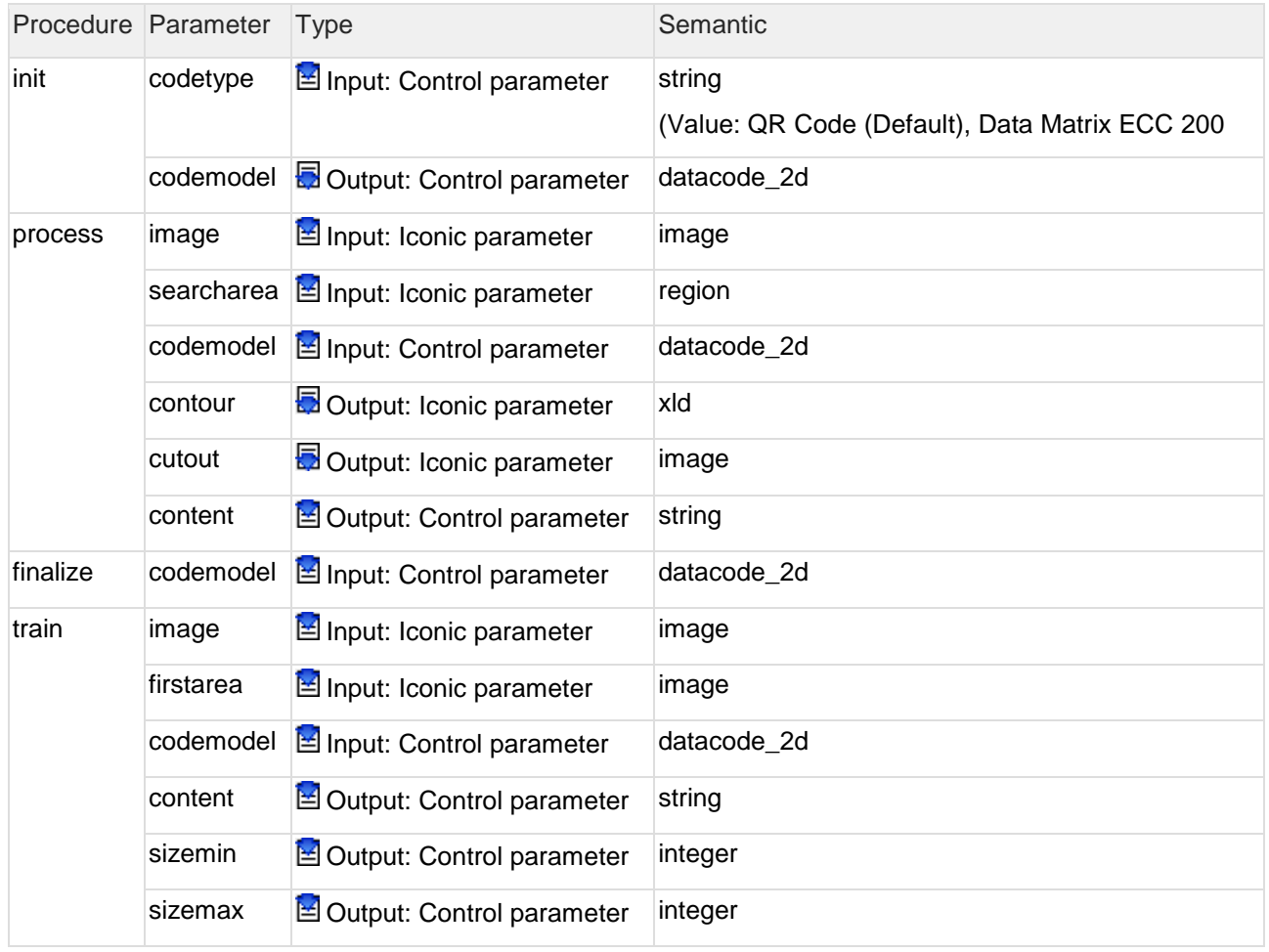

#### **Parameter semantics**

HALCON parameter semantics is particularly important. This defines which parameter types are transferred or queried by the dynamic vision app to the individual HALCON procedures. According to the semantics of a HALCON parameter, the vision app dynamically generates a suitable interaction parameter for the REST interface. The following interaction parameters are generated in the example:

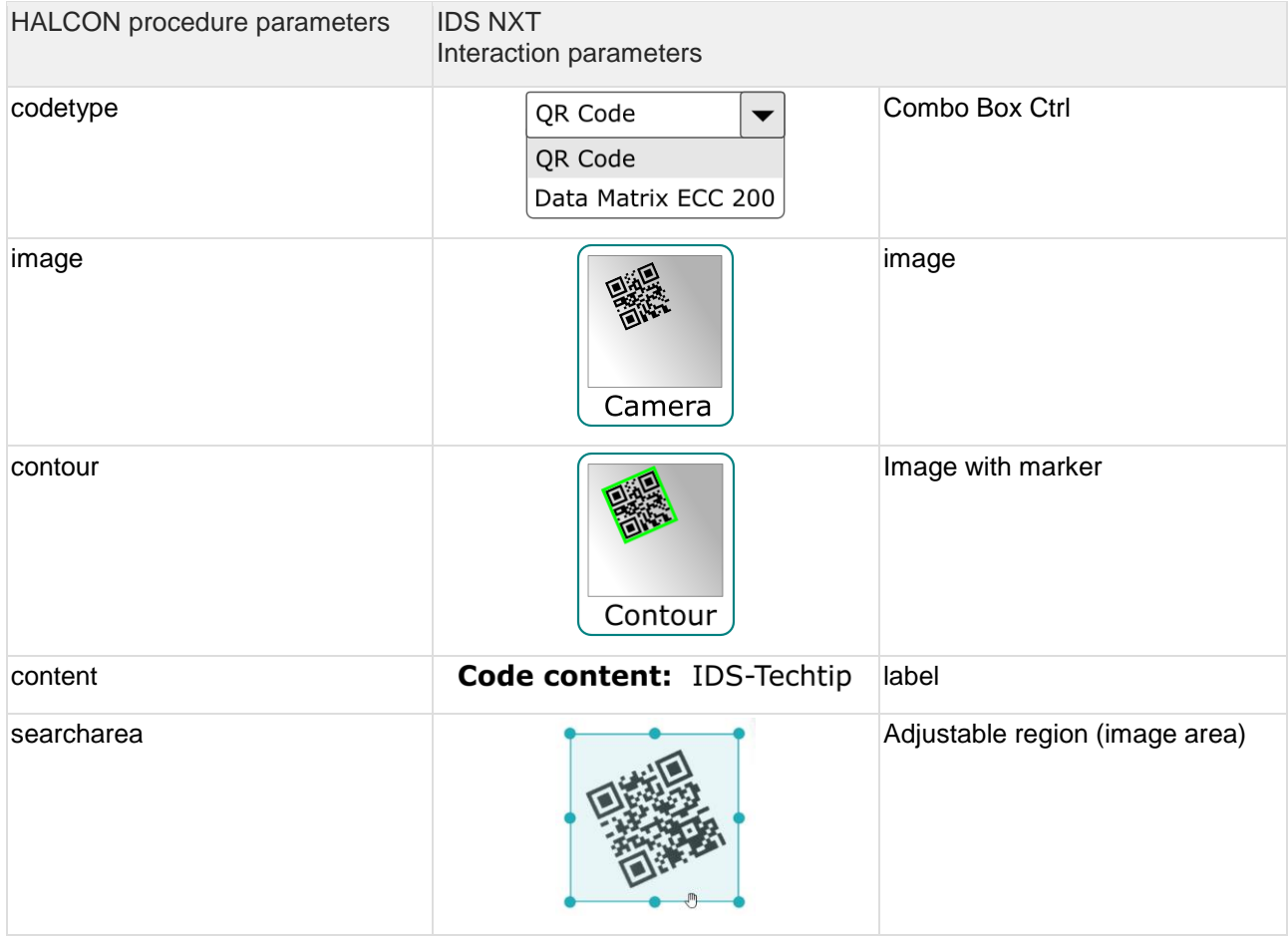

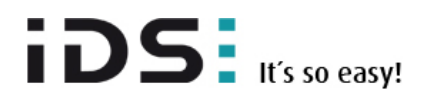

### **TECH TIP**

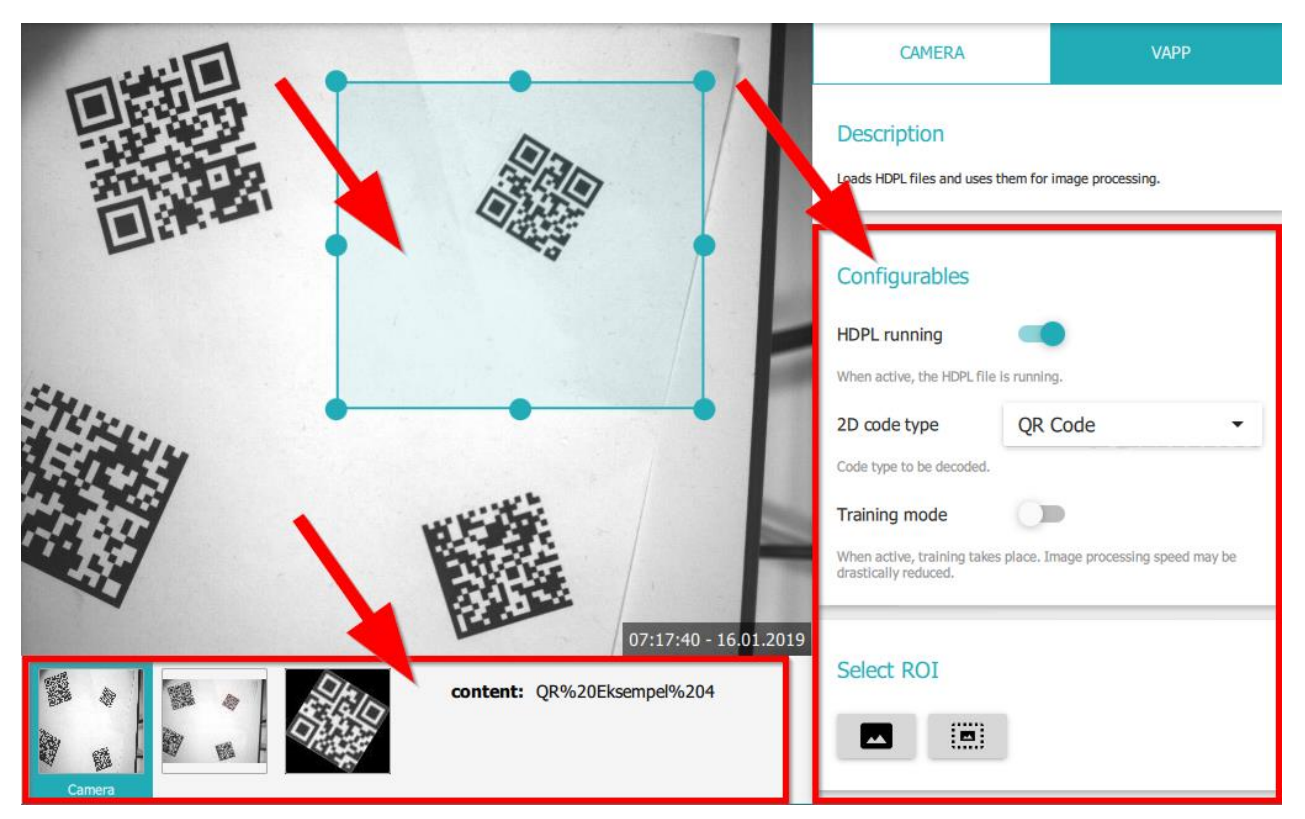

Figure 5 Interaction parameters are displayed as graphical elements of the vision app.

#### **Image processing**

A

This tech tip only describes the exchange between the "Dynamic Vision App for HALCON" and the HALCON library using the procedure interfaces.

The " init " procedure control parameter "codetype" is created to select the code type and a 2D code model "codemodel" is created, which is also used as input parameter in other procedures. Furthermore, a file with training data is loaded or created in order to generate a more detailed code model.

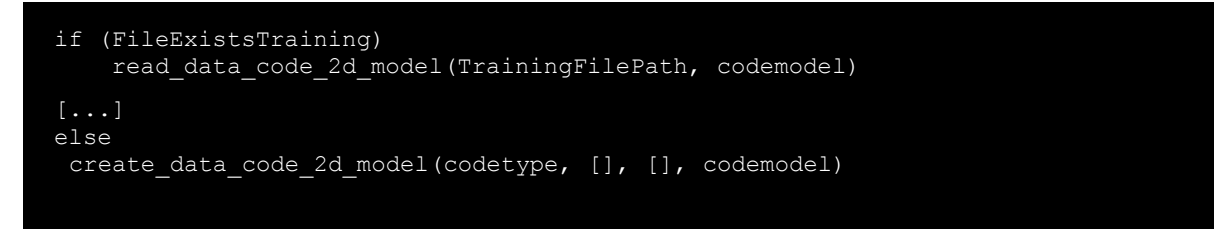

In the "process" procedure, the image data are first reduced with help of the "searcharea" set by the user. Then HALCON searches for 2D codes in this region using the (trained) "code model" and transfers the results in the "content" string and their image position as XLD in the "contour" image. The "cutout" image shows the cut out code.

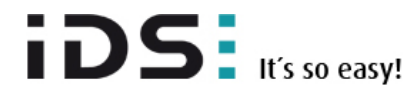

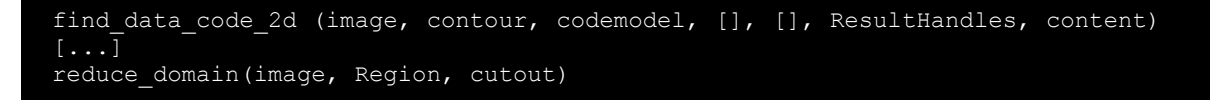

Within the "train" procedure, the code model is further improved and the training data is saved in a file.

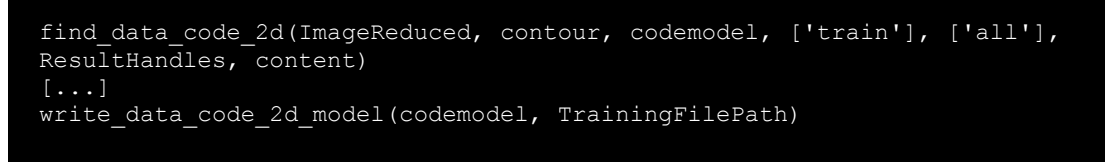

The "finalize" procedure cleans up the memory by deleting the "codemodel".

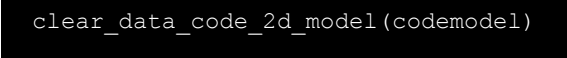

# Upload HALCON Library

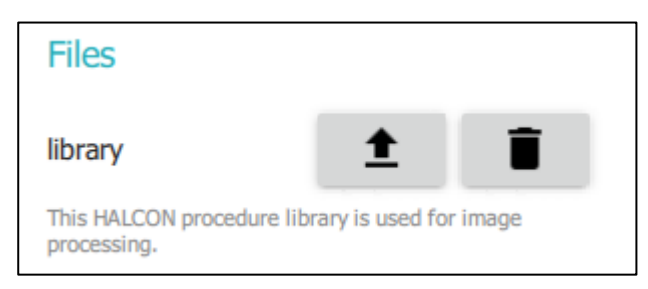

The created HALCON library can now be used. Use the "Upload" button  $(1)$  of the dynamic vision app to upload the previously created HALCON library. A message informs you when the library has been loaded successfully. In this case, the dynamic vision app displays the input and output parameters of the HALCON library in the IDS NXT Cockpit. The image processing can be used immediately.

The HALCON library remains permanently in memory even after the next restart, until it is removed from the system via the "Delete" button ( $\blacksquare$ ) or overwritten by the upload of another library. Only one library can be loaded and active at a time. However, you can change the image processing as often as you like.

#### **Hints**

#### **Performance**

The combination of the generic vision app and a HALCON library is not speed optimized and can therefore not be compared to the programming of a specially implemented C++ vision app. The tech tip *example\_code2d.hdpl* reaches about 70% of the speed of the specialized matrix code reader vision app. The "Dynamic Vision App for HALCON" offers the advantage that HALCON image processing can be tested very quickly and easily on a vision app-based camera without having to write one line of C++ source code and cross compile it for the camera platform.

#### **Exception Handling**

If an unhandled exception occurs during the execution of a HALCON procedure, the vision app restarts and unloads the HALCON library. To avoid a crash, make sure that every occurring error is handled within the HALCON procedures (exception handling with try...catch).

## **Tips**

#### **Avoid restarting**

If the vision app crashes during the development of the HALCON image processing library, it would make sense to avoid automatically restarting it again and again. You can prevent this with a REST command. Then you decide manually when the app should start.

```
curl -u <user credentials> -X PUT
/vapps/activated/dynamic_vision_app_for_halcon?temporary=true <device URL>
```
This REST command is only valid once for the current execution of the vision app!

#### **Show log**

0

To show a detailed log of the "Dynamic Vision App for HALCON", e.g. to track down a malfunction of the vision app or the image processing, call the following URL in the browser:

http://<Geräte IP>/vapps/dynamic\_vision\_app\_for\_halcon/log

← → C + + D Not secure | 192.168.2.100/vapps/dynamic\_vision\_app\_for\_halcon/log

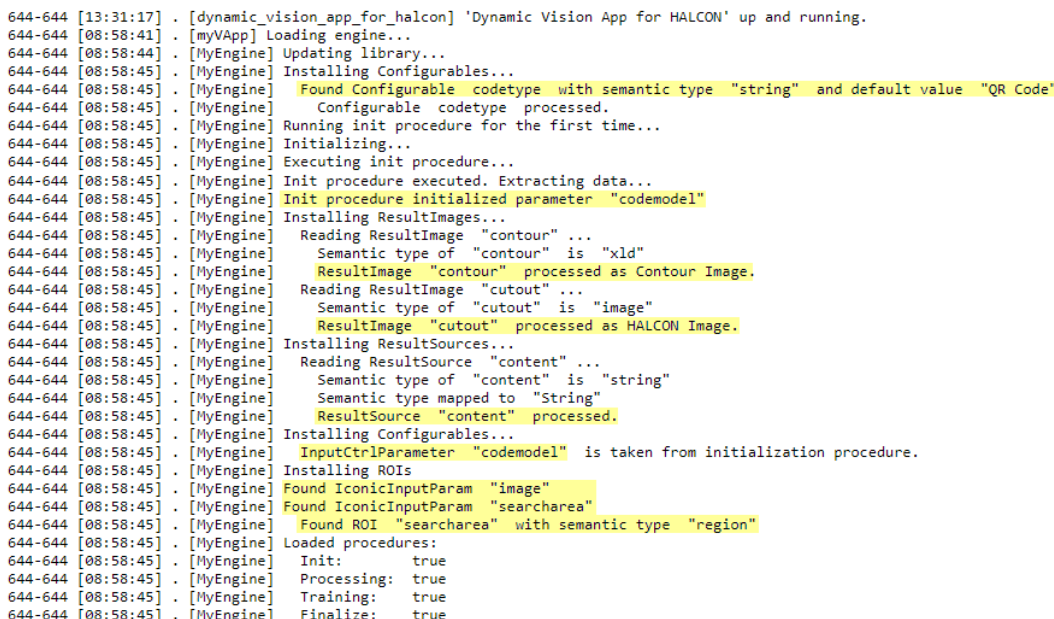

Figure 6 This log shows an error-free process when loading a HALCON library.

The "Dynamic Vision App for HALCON" analyzes the procedure parameters defined in the library and creates the required vision app interaction elements (see yellow markers), such as configurables, inputs and results. Execution errors in HALCON image processing can be identified and corrected more easily with this application log.

By using the standard output file, HALCON messages can also be integrated into this log.

```
open file('standard', 'output', stdout)
result := 'NIO'fwrite string (stdout, result + '\n')
```
# **Summary**

The "Dynamic Vision App for HALCON" provides a fast and easy way to run HALCON-based image processing on a Vision App-based camera such as the IDS NXT vegas. This saves you the time-consuming C++ programming of your own vision app, allowing you to concentrate on creating the HALCON routines. The simple upload mechanism enables you to change the purpose of the IDS NXT Vision app-based camera as often as you like during runtime. You do not need to be familiar with C++ or vision app programming. Embedded image processing "it's so easy".

If you want to learn more about the IDS NXT vision app concept and how to use it, read the [IDS](https://en.ids-imaging.com/ids-nxt-development.html)  [NXT vision app development guide](https://en.ids-imaging.com/ids-nxt-development.html) and watch the [IDS NXT video tutorials.](https://en.ids-imaging.com/video-ids-nxt.html) An introduction to the simple and intuitive programming of [your own HALCON machine vision application](https://www.mvtec.com/products/halcon/work-with-halcon/programming/) can be found on the HALCON product pages of MVTec.

Further tech tips and application reports [can be found on the IDS website.](https://en.ids-imaging.com/techtipp.html) There you can also find more information about the [new vision app-based industrial cameras of the IDS NXT family.](https://en.ids-imaging.com/ids-nxt.html)

#### Author

Dipl.-Ing. (FH) Heiko Seitz Technical Writer

IDS Imaging Development Systems GmbH Dimbacher Str. 6-8 74182 Obersulm Germany

T: +49 7134 96196-0 E: h.seitz@ids-imaging.de W: [www.ids-imaging.com](http://www.ids-imaging.com/)

© 2019 IDS Imaging Development Systems GmbH